## ORACLE

# OpenID Connect Single Sign-On for Oracle CPQ with Oracle Identity Cloud Service Integration Guide

Oracle CPQ Updates 23B and Later

March 2023 Copyright © 2023, Oracle and/or its affiliates

## **TABLE OF CONTENTS**

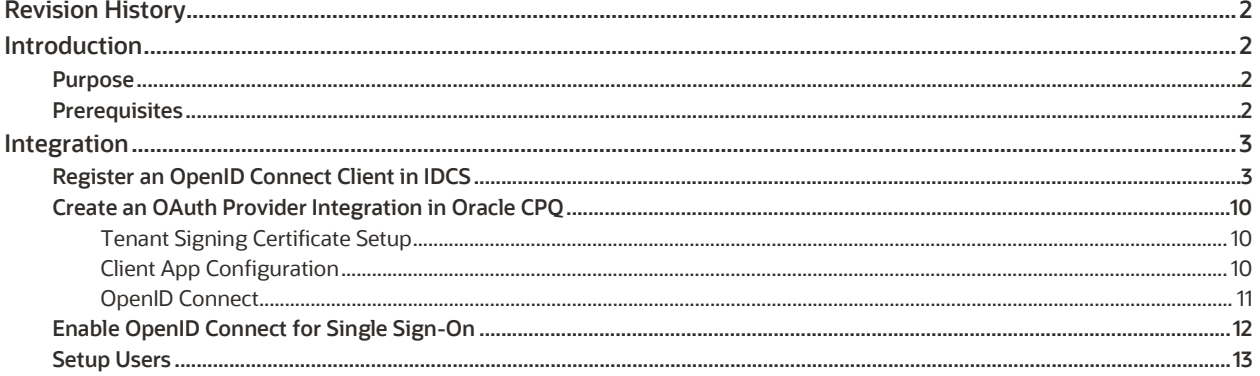

## <span id="page-2-0"></span>**REVISION HISTORY**

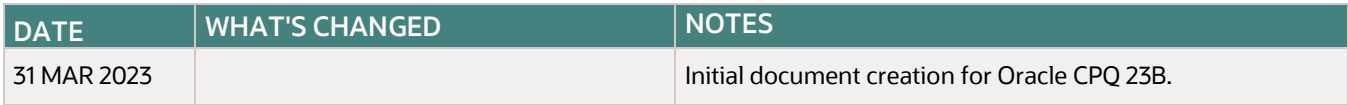

## <span id="page-2-1"></span>**INTRODUCTION**

Oracle CPQ 23B adds support for OpenID Connect (OIDC) as a Single Sign-On (SSO) option. OIDC is an extension of the existing OAuth Provider configuration available for use with Oracle Identity and Access Management (IAM)'s Identity Domains and Oracle Identity Cloud Services (IDCS). OIDC adds an identity layer to OAuth 2.0 that enables a federated SSO solution between Oracle and Custom Applications configured in IDCS.

OpenID Connect is based on RESTful web services using JSON schema that include an ID token for sharing user information, such as the type of credential used for authentication, when a user is authenticated, and user properties (e.g., first name, last name, email id).

**Note:** This document references IDCS to refer to [Oracle Identity and Access Management \(IAM\)'s Identity Domains](https://docs.oracle.com/en-us/iaas/Content/Identity/home.htm) and **[Identity Cloud Services \(IDCS\).](https://docs.oracle.com/en/cloud/paas/identity-cloud/idcsc/index.html)** 

#### <span id="page-2-2"></span>**Purpose**

This guide describes the steps to setup OpenID Connect SSO between Oracle CPQ Cloud & Oracle Identity Cloud Service (IDCS). This guide is intended for administrators responsible for integrations with OpenID Connect for Single Sign-On between Oracle CPQ and Oracle Identity Cloud. This guide assumes administrators have prior Oracle CPQ and IDCS experience.

## <span id="page-2-3"></span>**Prerequisites**

The following prerequisites are required:

- Oracle Identity Cloud instance
- Oracle CPQ site with Update 23B or later

Optionally, after OpenID Connect is setup between Oracle CPQ and Oracle Identity Cloud, administrators can integrate with Oracle CX Sales. Refer to th[e Integrating CX Sales with Oracle CPQ](https://docs.oracle.com/en/cloud/saas/configure-price-quote/faicp/index.html) document in the Oracle Help Center.

#### <span id="page-3-0"></span>**INTEGRATION**

OpenID Connect integration between IDCS and Oracle CPQ requires the following high-level steps:

- 1. [Register an OpenID Connect Client in IDCS](#page-3-1)
- 2. [Create an OAuth Provider Integration in Oracle CPQ](#page-10-0)
- 3. [Enable OpenID Connect for Single Sign-On](#page-12-0)
- 4. [Set up Users](#page-13-0)

#### <span id="page-3-1"></span>**Register an OpenID Connect Client in IDCS**

To register an OpenID Connect client in IDCS, perform the following steps:

- 1. Login to IDCS.
- 2. Click on the **Navigation Drawer** to open the navigation menu.
- 3. Select **Applications**.
- 4. Click the **Add** button. The Add Application dialog box displays.

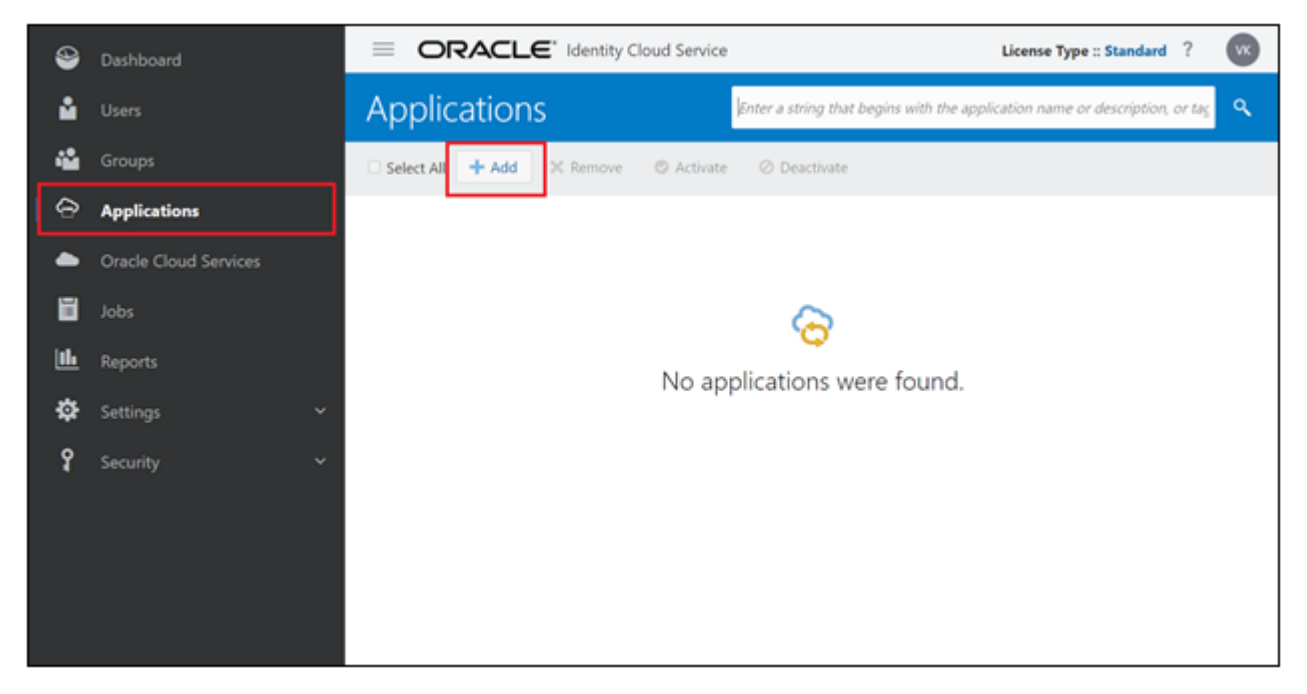

5. Click **Confidential Application**. The Add Confidential Application wizard displays.

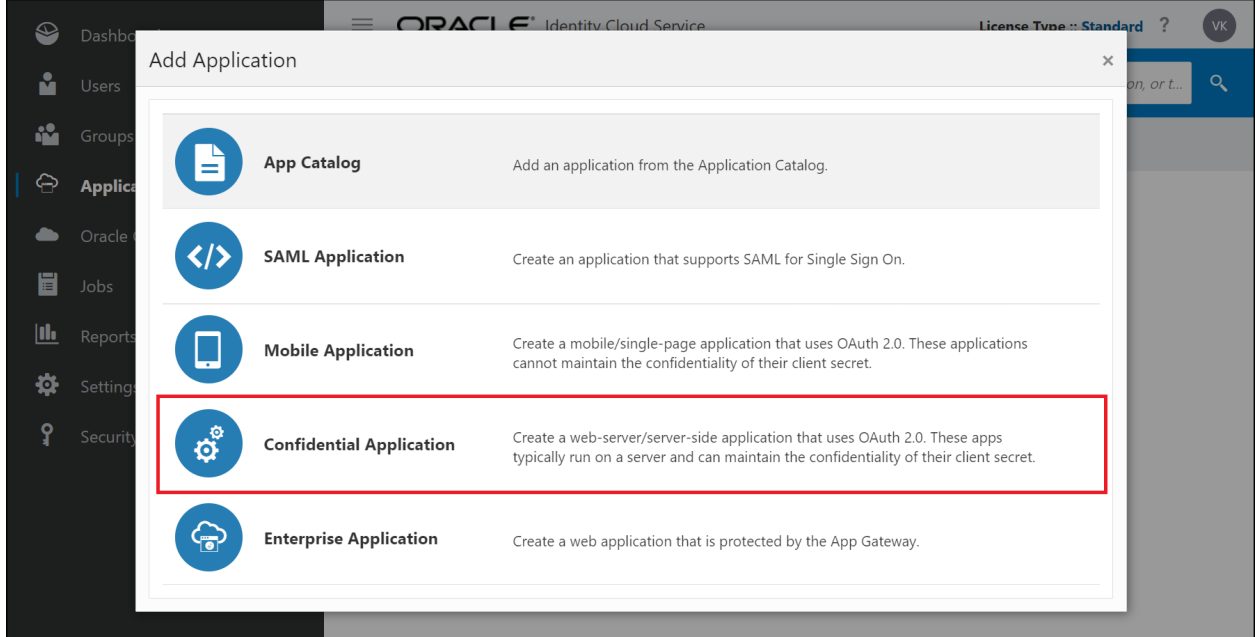

- 6. Enter the **Name** in the App Details section.
- 7. (Optional) Enter a **Description** for the application.

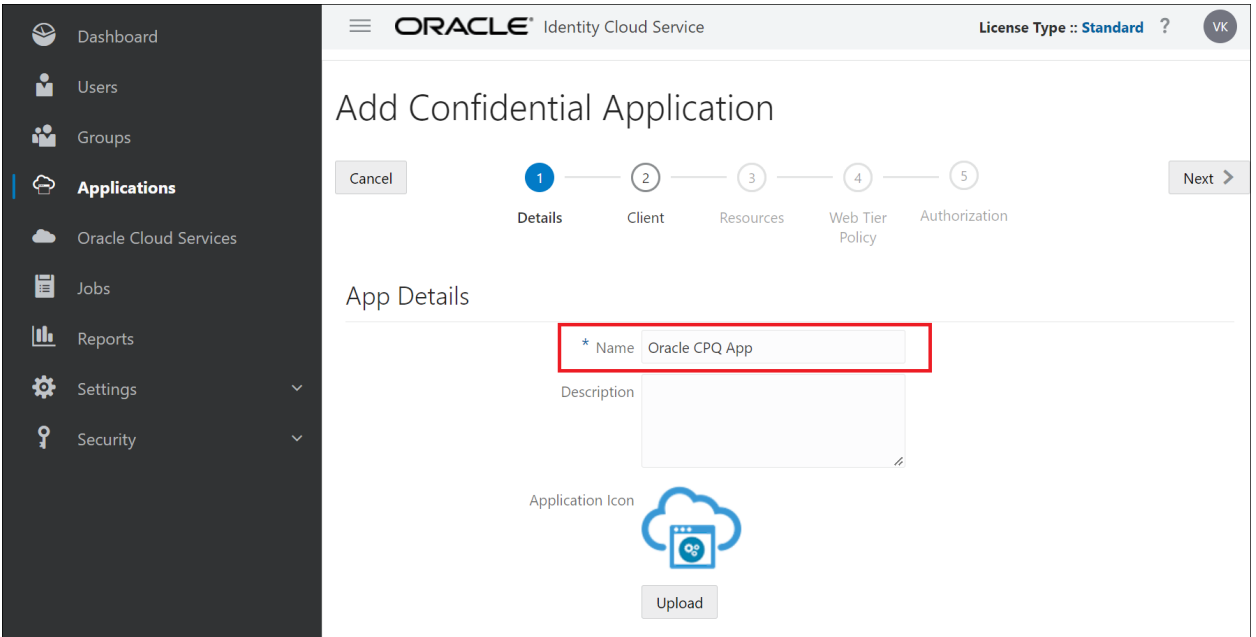

8. Click **Next**. The wizard moves to the Client details.

9. Select the **Configure this application as a client now** button.

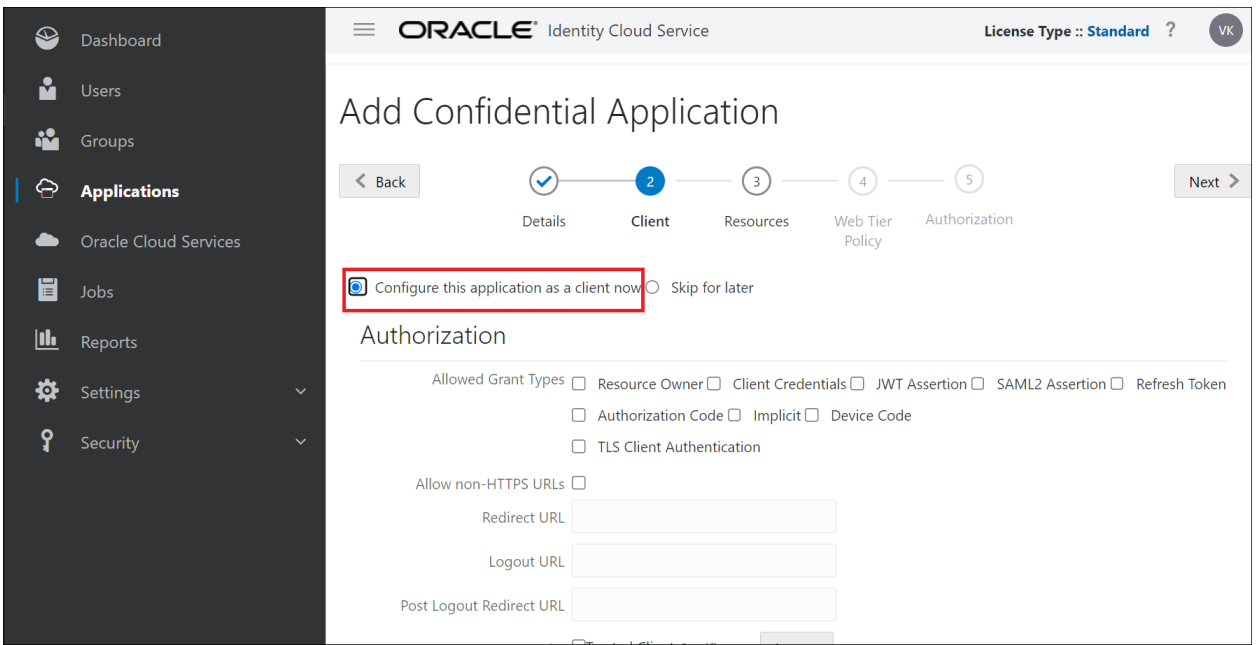

- 10. Select **Client Credentials** checkbox for Allowed Grant Types.
- 11. Select the **JWT Assertion** checkbox for Allowed Grant Types.
- 12. Select the **Authorization Code** checkbox for Allowed Grant Types.

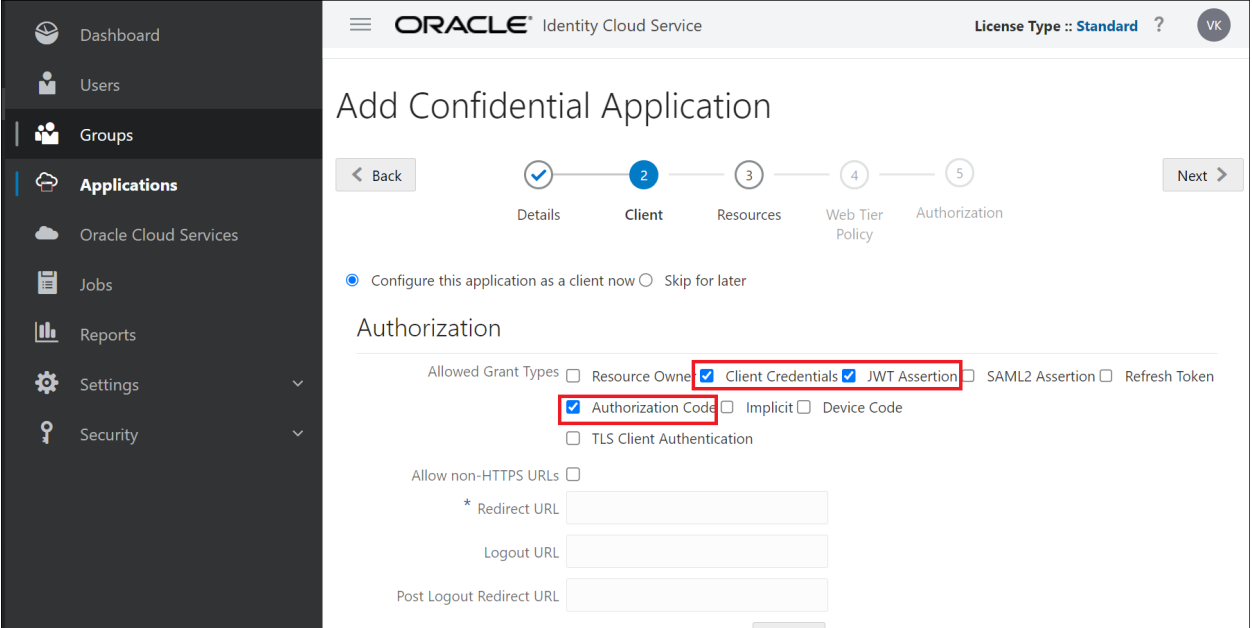

#### 13. Enter valid value in **Redirect URL** field. For example:

http://*<cpqHostName>*/sso/openid\_connect\_redirect.jsp

14. Enter a valid value in the **Logout URL** field. For example: http://*<cpqHostName>*/logout.jsp

<span id="page-6-0"></span>15. Enter a valid value in the **Post Logout Redirect URL** field. For example: http://*<cpqHostName>*/sso/openid\_connect\_request.jsp

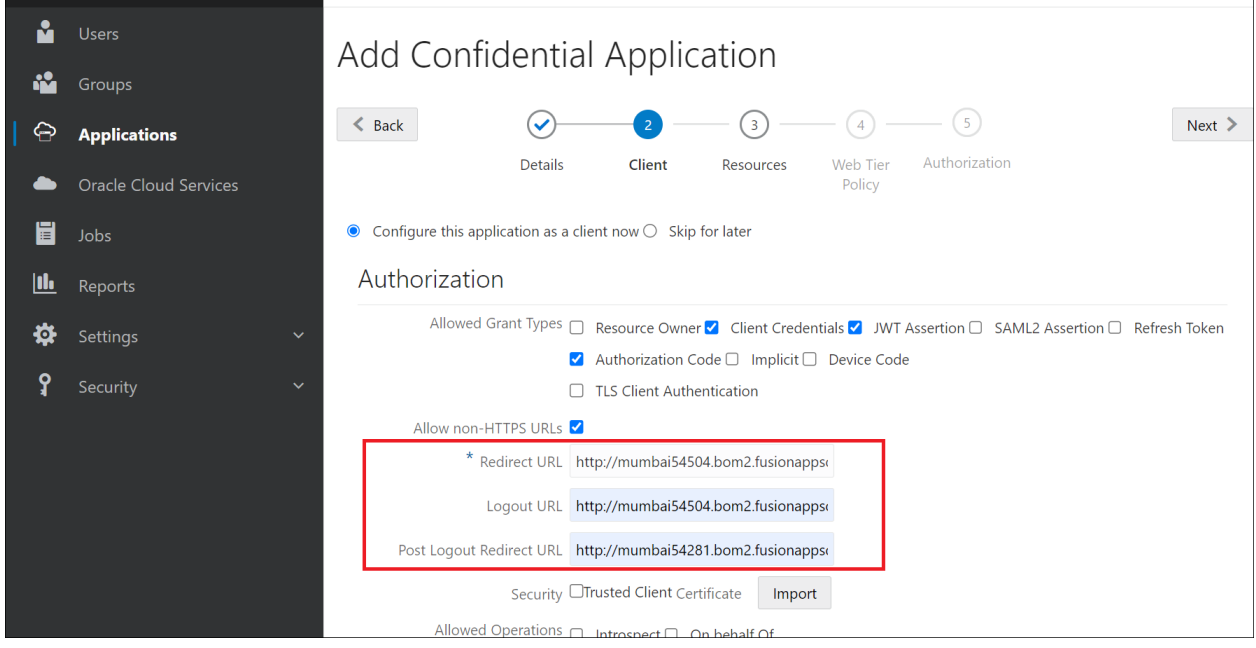

- 16. Select the **Trusted Client** checkbox for Security to make the Certificate option mandatory.
- 17. Click on the **Import** button to import the Oracle CPQ certificate. The certificate can be downloaded from the OAuth Provider page in the Oracle CPQ Integration Center.

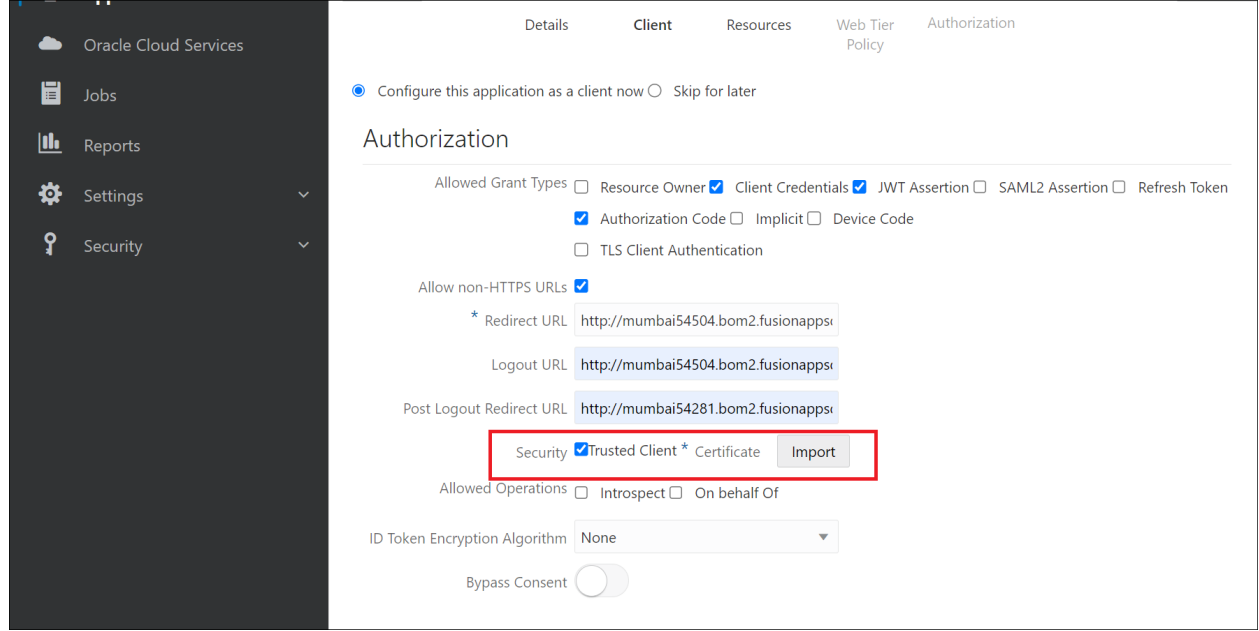

18. Click **Next** to configure Resources for the confidential application.

19. Select **Skip for later** for Expose APIs to Other Applications.

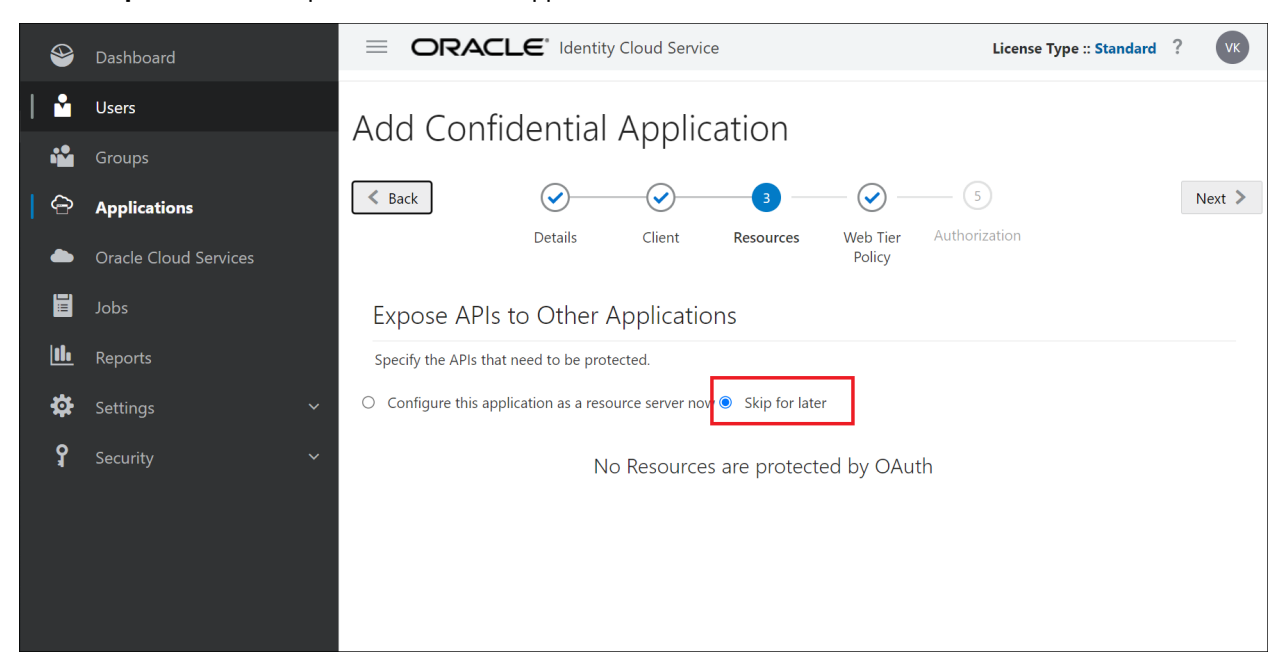

20. Select **Skip for later** for Web Tier Policy.

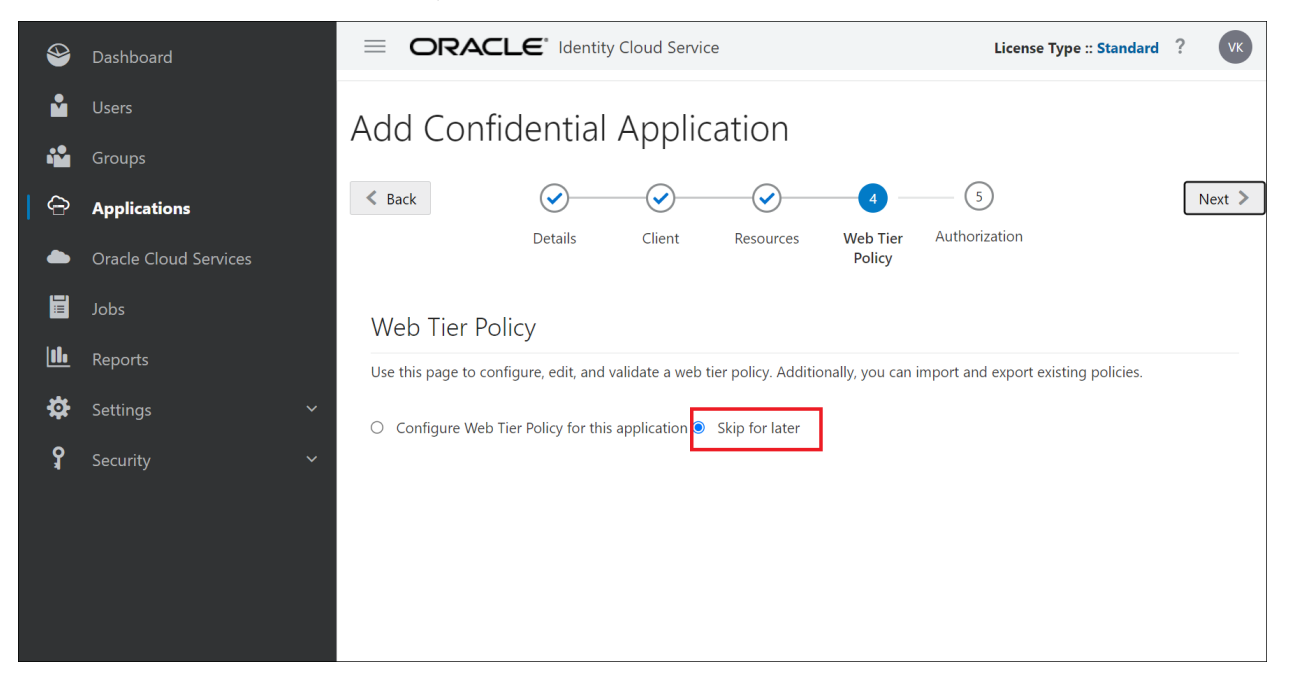

21. Click **Finish** for Authorization. The confidential application is created.

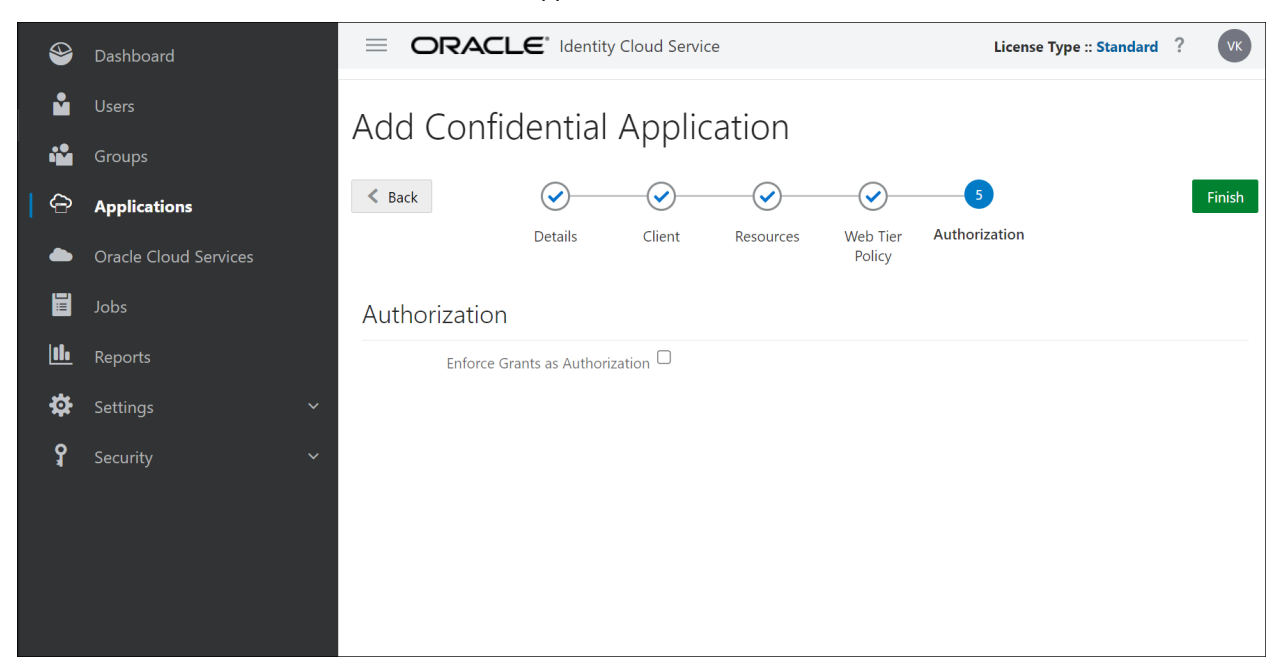

<span id="page-8-0"></span>22. The Application Added dialog displays with the Client ID and Client Secret details. Note the **Client ID** & **Client Secret** as these are required to setup OAuth Provider in Oracle CPQ. Click **Close**.

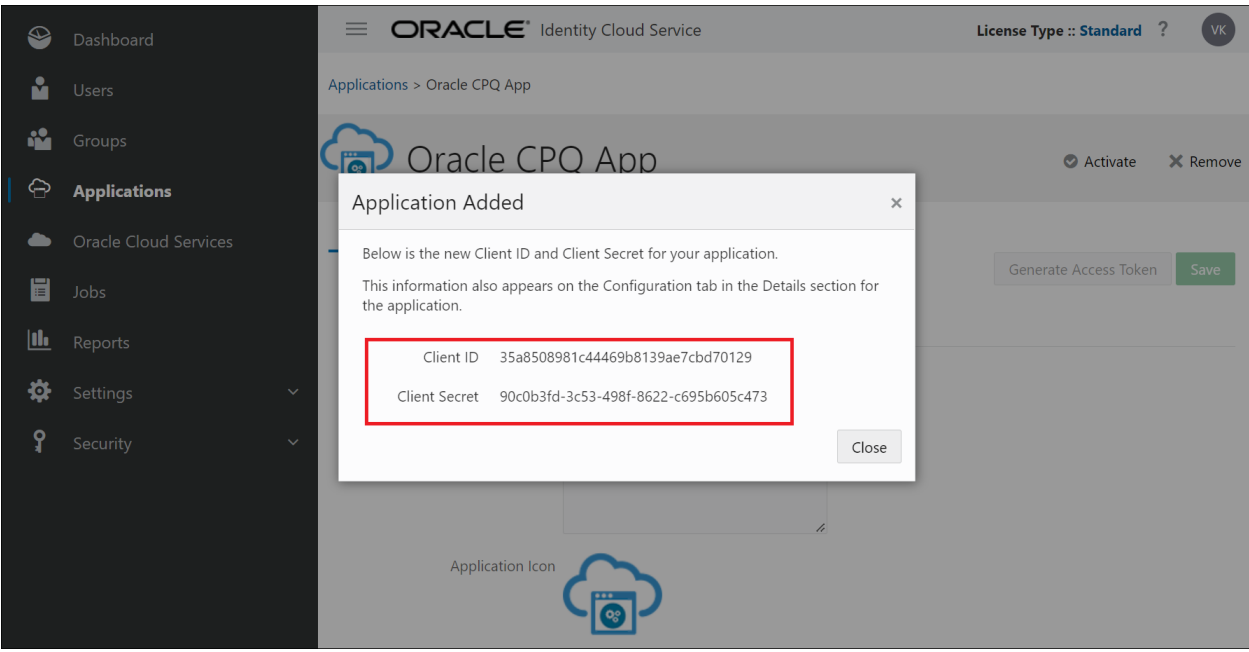

23. Click **Activate** to activate the confidential application.

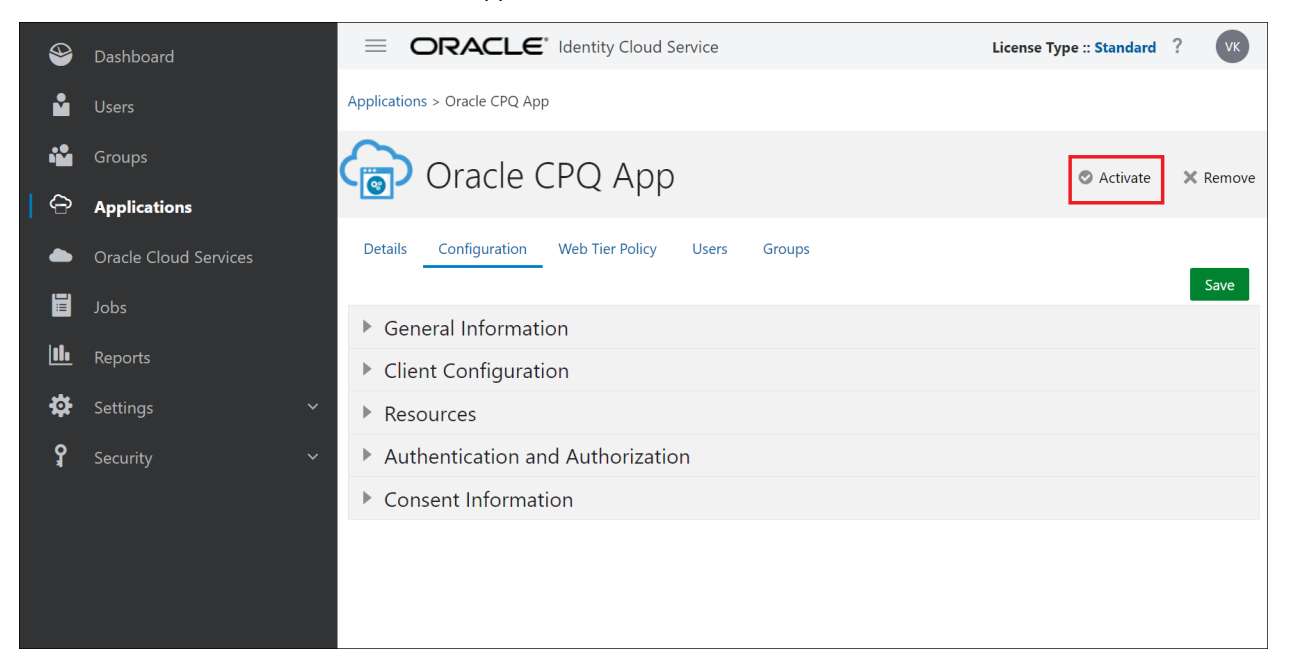

24. A confirmation dialog box displays, click **Ok**.

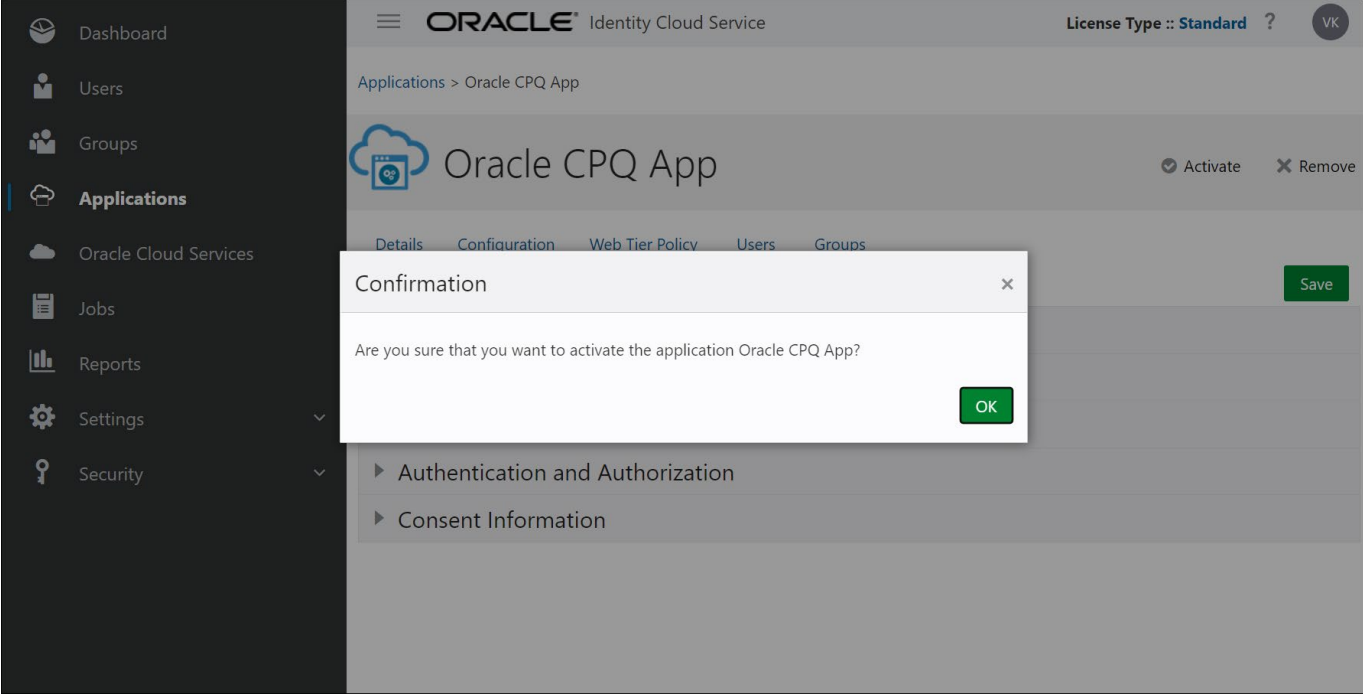

## <span id="page-10-0"></span>**Create an OAuth Provider Integration in Oracle CPQ**

Customers must open a Service Request (SR) o[n My Oracle Support](https://support.oracle.com/portal/) to enable the OAuth Provider integration type in the Oracle CPQ Integration Center. When the integration type is enabled, administrators can use the Integration Center to create an OAuth Provider integration for CPQ. The OAuth Provider integration authenticates inbound and outbound REST communications with CPQ. Oracle CPQ customers should only enable this integration type when they want another OAuth provider, such as Oracle IDCS, to authenticate REST API calls with Oracle CPQ.

To set up Oracle IDCS as an OAuth Provider, perform the following steps:

- 1. Navigate to the Admin Home page.
- 2. Click **Integration Center** in the Integration Platform section. The Integration Center opens.
- 3. Click **Create Integration**.
- 4. Select **OAuth Provider** from the Type drop-down. The Vendor field defaults to the name of the OAuth Provider. This is a read-only field.
- 5. Enter the valid OAuth issuer name in the **Issuer** field. This field validates the access token obtained is issued by the correct provider.

The OAuth Issuer for Oracle IDCS is: https://identity.oraclecloud.com/

- 6. Enter the base URL of the OAuth Provider in the **Tenant URL** field.
- 7. Enter the token endpoint used for obtaining the OAuth token in the **Token Endpoint** field.

The Token Endpoint for Oracle IDCS is: /oauth2/v1/token

8. Enter the scope used for accessing the public key of the OAuth Provider in the **Scope** field.

The OAuth Provider Scope for Oracle IDCS is: urn:opc:idm: \_myscopes

#### <span id="page-10-1"></span>**TENANT SIGNING CERTIFICATE SETUP**

The public certificate validates the access token during inbound REST API calls. The public certificate is obtained from the OAuth server using OAuth client credentials.

- 9. Choose one of the following methods to set up the certificate:
	- Click **Choose File** next to Upload Certificate to browse to the certificate file then click Save to save the file.
	- Click the **Retrieve Certificate** checkbox to retrieve the certificate details. The following fields are required by the system to retrieve the certificate, enter the following:
		- **JWKS Endpoint** the endpoint of the OAuth server to which the client connects to obtain the public key. The JWKS endpoint for Oracle IDCS is: /admin/v1/SigningCert/jwk
		- **JWKS Authorized Client ID** the client ID of any trusted client registered with the OAuth Provider
		- **JWKS Authorized Client Secret** the client secret of any trusted client registered with the OAuth Provider

#### <span id="page-10-2"></span>**CLIENT APP CONFIGURATION**

Use this section to configure Oracle CPQ outbound REST API calls.

10. Enter the Client Id of the Oracle CPQ application registered with IDCS in the **Client Id** field. Refer to the Client ID provided in Step [22](#page-8-0) in the [Register an OpenID Connect Client](#page-3-1) instructions.

#### <span id="page-11-0"></span>**OPENID CONNECT**

Use this section to configure OpenID Connect SSO solution between Oracle and custom applications configured in IDCS.

11. Enter the valid IDCS authorization endpoint in the Authorization Endpoint field. Oracle CPQ uses this endpoint to get the authorization grant from IDCS.

The authorization endpoint for Oracle IDCS is /oauth2/v1/authorize

12. Enter the valid URL called by Oracle CPQ during the logout process to terminate the user session in IDCS in the Logout Endpoint field.

The logout endpoint value is:/oauth2/v1/userlogout

13. Enter the URL for the user to be redirected to after logging out of Oracle CPQ in the Post Logout Redirect URL field. Refer to the Ste[p 15](#page-6-0) in the Register an OpenID Connect Client in IDCS instructions.

The post logout redirect URL is: http://*<yourcpqSiteUrl>*/sso/openid\_connect\_request.jsp

14. Click **Save**.

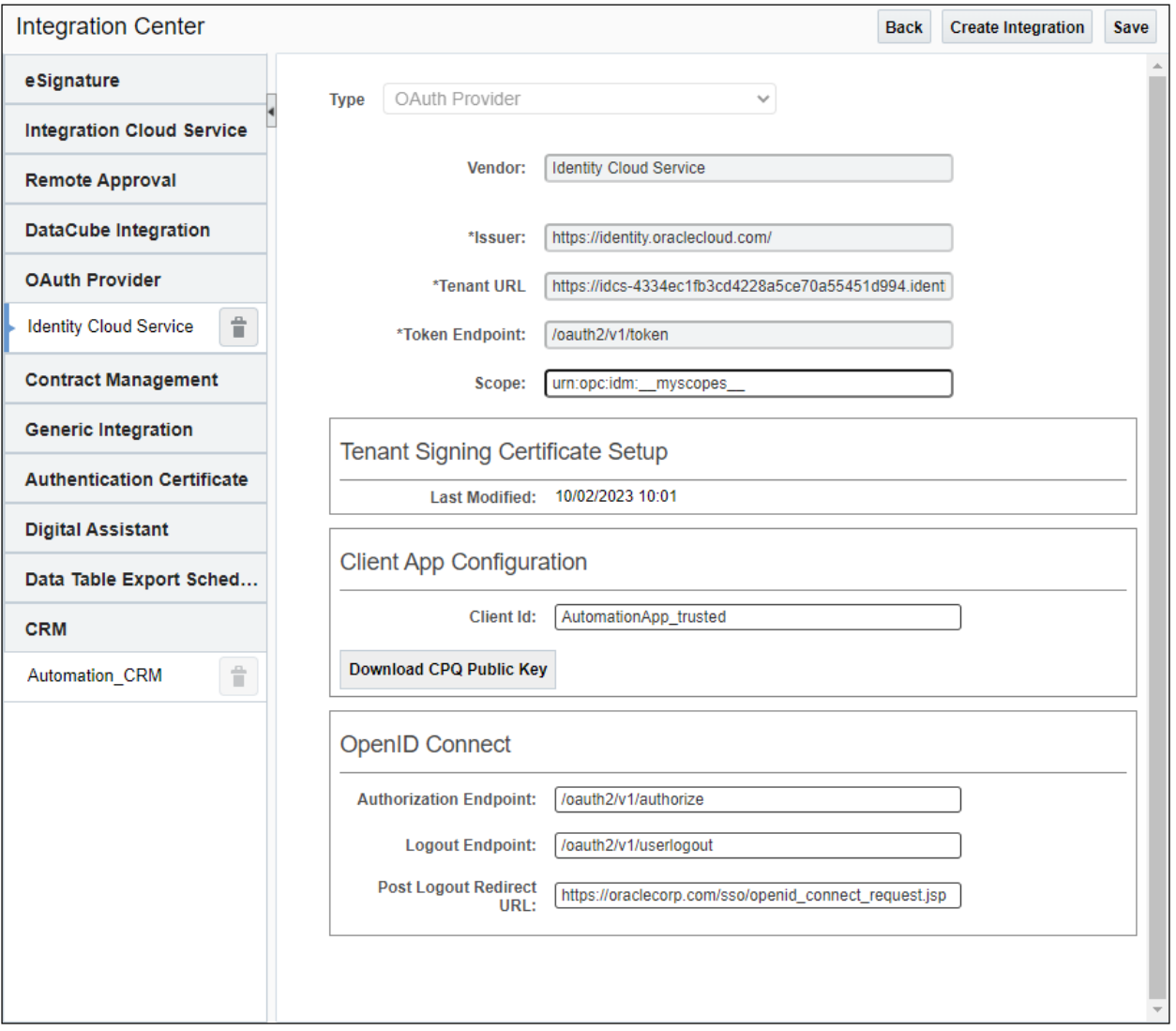

#### <span id="page-12-0"></span>**Enable OpenID Connect for Single Sign-On**

Once the OAuth Provider with OpenID Connect Integration is setup, complete the following steps to enable OpenID Connect for Single Sign-On.

- 1. Click **Single Sign-On** in the Integration Platform section of the Oracle CPQ Home page. The Single Sign-On Settings page displays.
- 2. Select **OpenID Connect** from the Single Sign-On Method drop-down.

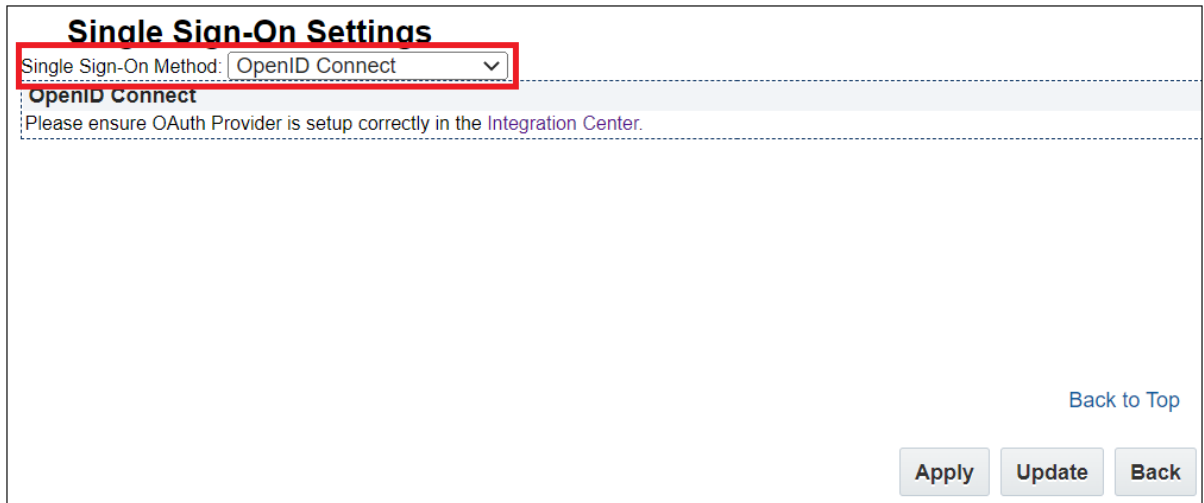

- 3. Click **Apply**. The OAuth Provider with OpenID Connect Integration is connected with the Single Sign-On settings.
- 4. (Optional) Log a Service Request (SR) with  $Mv$  Oracle Support to include the site domains in the iframe domain allowlist. This step is only required if you are embedding Oracle CPQ in another application that is not already registered in the allowlist.

**Notes:**

- If enabling Single Sign-On using OpenID Connect between Oracle CX Sales and Oracle CPQ, refer to [Integrating CX](https://docs.oracle.com/en/cloud/saas/configure-price-quote/faicp/)  [Sales with Oracle CPQ](https://docs.oracle.com/en/cloud/saas/configure-price-quote/faicp/) for steps to setup the Action URLs for a process.
- After moving a site from SAML to OpenID Connect, all SSO logged in users should close all of their browsers and relogin.

## <span id="page-13-0"></span>**Setup Users**

User accounts must be created in both IDCS and Oracle CPQ and then linked between the two applications. This document provides the steps for manually setting up users.

#### **Note:**

Manually setting up users is one method of creating and syncing user information between IDCS and Oracle CPQ. Alternatively, you may choose a different method as follows:

- Create an application using the CPQ App Template in IDCS to sync user information IDCS to CPQ. Users are created one by one in IDCS and they are synced to CPQ automatically. You will need to modify the general CPQ App Template to set up OpenID Connect using this method.
- Perform Bulk Import of users and user groups from CSV files to IDCS.

Refer to [User Administration Overview](https://testhelp.us.oracle.com/BMIHelp/Content/Manage_Users/User_Administration.htm) in the Oracle CPQ Administrative Online Help and/or Administering Oracle **[Identity Cloud Service](https://docs.oracle.com/en/cloud/paas/identity-cloud/uaids/index.html) in the Oracle Help Center.** 

- 1. To create a user account in IDCS, refer t[o Create User Accounts](https://docs.oracle.com/en/cloud/paas/identity-cloud/uaids/create-user-accounts.html) in th[e Administering Oracle Identity Cloud Service](https://docs.oracle.com/en/cloud/paas/identity-cloud/uaids/index.html) Help Center document.
- 2. To create a user account in Oracle CPQ, refer to *Creating a User* in the [Setting Up Users](https://help.bigmachines.com/BMIHelp/Default.htm#Manage_Users/SetUpUsers.htm) article of Oracle CPQ Administrative Online Help.
- 3. To link a user between the two applications, refer to *Register a User Login for External OAuth* in the [User Integration](https://help.bigmachines.com/BMIHelp/Default.htm#Integrating_With_BigMachines/Integration_Guides/UserIntegrationPage.htm)  [Page](https://help.bigmachines.com/BMIHelp/Default.htm#Integrating_With_BigMachines/Integration_Guides/UserIntegrationPage.htm) of Oracle CPQ Administrative Online Help.

#### **Notes:**

- If enabling Single Sign-On using OpenID Connect between Oracle CX Sales and Oracle CPQ, refer to th[e Integrating](https://docs.oracle.com/en/cloud/saas/configure-price-quote/faicp/)  CX Sales [with Oracle CPQ](https://docs.oracle.com/en/cloud/saas/configure-price-quote/faicp/) [> Configuring the Integration URLs](https://docs.oracle.com/en/cloud/saas/configure-price-quote/faicp/overview-of-configuring-the-integration-urls.html) for steps to setup the Action URLs for a process.
- After moving a site from SAML to OpenID Connect, all SSO logged in users should close all of their browsers and relogin.

#### **CONNECT WITH US**

Call +1.800.ORACLE1 or visi[t oracle.com.](https://www.oracle.com/) Outside North America, find your local office a[t oracle.com/contact.](https://www.oracle.com/corporate/contact/)

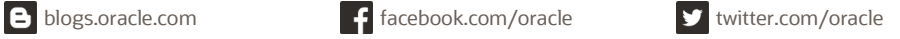

Copyright © 2023, Oracle and/or its affiliates. All rights reserved.

This software and related documentation are provided under a license agreement containing restrictions on use and disclosure and are protected by intellectual property laws. Except as expressly permitted in your license agreement or allowed by law, you may not use, copy, reproduce, translate, broadcast, modify, license, transmit, distribute, exhibit, perform, publish, or display any part, in any form, or by any means. Reverse engineering, disassembly, or decompilation of this software, unless required by law for interoperability, is prohibited.

The information contained herein is subject to change without notice and is not warranted to be error-free. If you find any errors, please report them to us in writing.

If this is software or related documentation that is delivered to the U.S. Government or anyone licensing it on behalf of the U.S. Government, then the following notice is applicable:

U.S. GOVERNMENT END USERS: Oracle programs, including any operating system, integrated software, any programs installed on the hardware, and/or documentation, delivered to U.S. Government end users are "commercial computer software" pursuant to the applicable Federal Acquisition Regulation and agency-specific supplemental regulations. As such, use, duplication, disclosure, modification, and adaptation of the programs, including any operating system, integrated software, any programs installed on the hardware, and/or documentation, shall be subject to license terms and license restrictions applicable to the programs. No other rights are granted to the U.S. Government.

This software or hardware is developed for general use in a variety of information management applications. It is not developed or intended for use in any inherently dangerous applications, including applications that may create a risk of personal injury. If you use this software or hardware in dangerous applications, then you shall be responsible to take all appropriate fail-safe, backup, redundancy, and other measures to ensure its safe use. Oracle Corporation and its affiliates disclaim any liability for any damages caused by use of this software or hardware in dangerous applications.

Oracle and Java are registered trademarks of Oracle and/or its affiliates. Other names may be trademarks of their respective owners.

Intel and Intel Xeon are trademarks or registered trademarks of Intel Corporation. All SPARC trademarks are used under license and are trademarks or registered trademarks of SPARC International, Inc. AMD, Opteron, the AMD logo, and the AMD Opteron logo are trademarks or registered trademarks of Advanced Micro Devices. UNIX is a registered trademark of The Open Group.

This software or hardware and documentation may provide access to or information about content, products, and services from third parties. Oracle Corporation and its affiliates are not responsible for and expressly disclaim all warranties of any kind with respect to third-party content, products, and services unless otherwise set forth in an applicable agreement between you and Oracle. Oracle Corporation and its affiliates will not be responsible for any loss, costs, or damages incurred due to your access to or use of third-party content, products, or services, except as set forth in an applicable agreement between you and Oracle.